# TECHNICAL NOTE

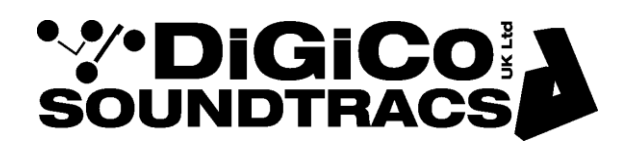

Date June 2021 ref TN 515 (REV2 April 2024) Raised by: DB/RW Distributed to: as required

> Digico(UK) Ltd. Unit 5 Silverglade Business Park Chessington Surrey KT9 2QL England Tel: +44 1372 845600 email: support@digiconsoles.com www.digico.biz

# **DiGiCo Dante Rack Utility V2.1.0**

**For A168D, A164D & DQ Rack**

DiGiCo Dante Rack Utility is a new application for use with DiGiCo Dante enabled racks/IO boxes such as the A168D, A164-W-LCD and DQ rack.

The application will run on Windows 7 or above.

The application allows Firmware Upgrades for the A168D & A164D and the remote control of preamp controls – Gain, Pad and +48V – on all DiGiCo compatible Dante racks.

#### **Installation.**

The DiGiCo Dante Rack Utility installer will automatically install all the required components and drivers onto your computer. A shortcut will be added to your desktop.

To Install, double click on the Install program and follow the on-screen Instructions.

#### **Connecting to Racks**

Connect your computer to the same Dante network as your IO devices. Your computer's IP should be set into the same range as your IO devices.

On launch, DiGiCo Dante Rack Utility will scan the Dante network for compatible devices and connect to the first discovered IO rack.

When connected to a rack the Dante device name, model and firmware version is displayed in the device info window on the right-hand side.

To connect to a different rack, click on the desired rack in the **Detected Devices** list.

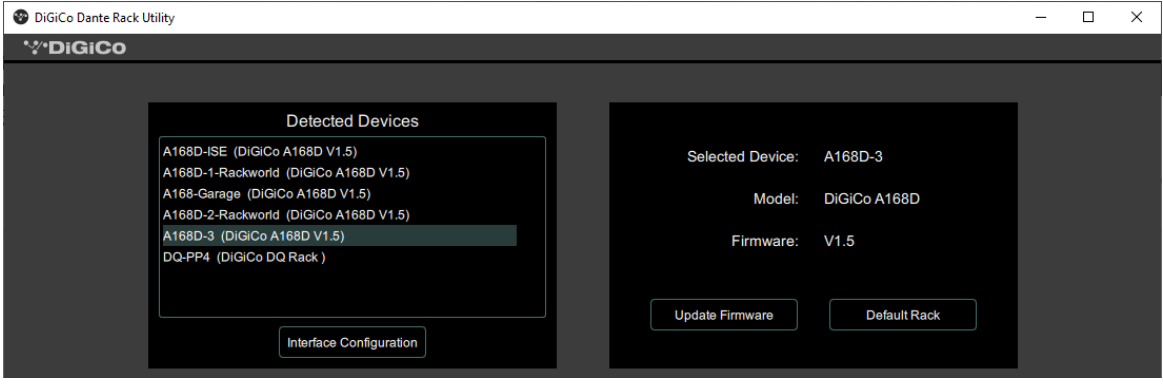

TN 515 DiGiCo Dante Rack Utility V1.0.0 Page 1

### **Firmware Updates for A164 & A168.**

The DiGiCo Dante Rack Utility contains the current Firmware for DiGiCo A164 and A168 IO Devices.

NOTE: This utility does not currently support firmware upgrades for the DQ Rack.

Firmware updates should be performed via a wired ethernet connection.

Please ensure that all consoles on the network that can control/adjust Dante rack parameters are switched off during the update process.

In the Detected Devices Window, click on the Rack you wish to Update. In the information panel on the right-hand side, the **Update Firmware** button will be visible.

Click **Update Firmware** to start the update process. The latest firmware is bundled with the DiGiCo Dante Rack Utility application.

Once the upgrade is complete, the rack will automatically reset. A power cycle is not required.

In addition to rack firmware, DiGiCo A164, A168 and DQ racks also contain Dante firmware. Updates to the Dante firmware are performed via Dante Updater in the Dante Controller application

## **Rack Socket Control**

A list of compatible Dante racks discovered on the network are listed under **Detected Devices**. If a rack is not visible in the list, you may need to check that your network settings are correct on the rack(s) and the computer running DiGiCo Dante Rack Utility.

Click on a rack in the **Detected Devices** list to connect. The currently connected/selected rack is highlighted.

Below these panels, the available sockets and their controls are displayed. The program window can be resized so all sockets can be seen.

The Following controls and data are displayed.

**Name** - The Dante channel name/label is shown above the rotary control on each input channel. Channel names can be changed via Dante Controller.

**Gain -** Click and drag the rotary control to change the preamp gain. Gain can also be adjusted by clicking the numerical gain value shown below the rotary control and entering the desired value. If the Pad is active, the gain value includes a -20dB reduction.

**Pad** - Click to enable a -20dB pad on the socket. The button will illuminate solid green when the Pad is active. Click again to disable.

**48V -** Click on 48V and then click "OK" in the confirmation dialogue box to enable +48V phantom power on the socket. The button will illuminate solid red when +48V is active. Click again on 48V and confirm by clicking OK on the dialogue box to disable.

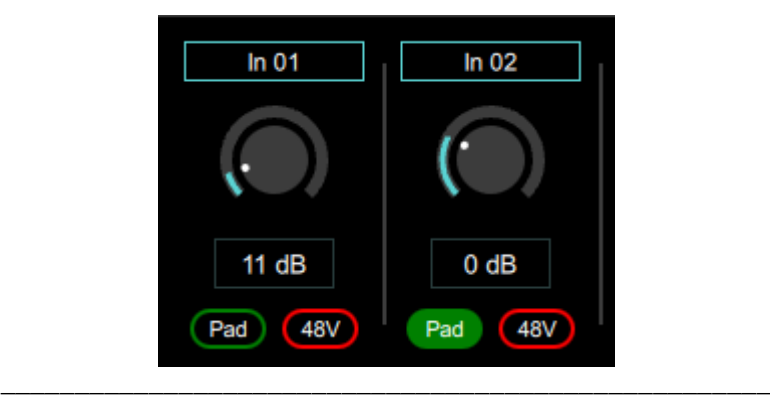